## **7. ALTERAR A NATUREZA DE DOCUMENTOS EM PROCESSOS**

Esta funcionalidade possibilita reclassificar a natureza de documentos em processos de restrito para ostensivo ou de ostensivo para restrito. Na versão em uso na instituição, esta funcionalidade só está disponível na Mesa Virtual e o principal requisito para efetuar a operação é o processo estar na sua unidade, podendo ser exigido perfil de gestor. Para iniciar a operação, acesse:

 $SIPAC \rightarrow$  Protocolo  $\rightarrow$  Mesa Virtual

O sistema apresentará a tela principal da Mesa Virtual, onde você deve utilizar os filtros no canto direito da tela para acessar os processos que estão localizados na sua unidade. Ao encontrar o processo que deseja acessar para alterar a natureza de um documento, clique sobre o número do processo para visualizar seu conteúdo.

Na tela de visualização do processo, clique no ícone:

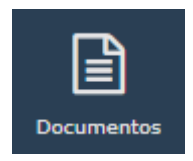

Dessa maneira, você visualiza a lista de documentos que foram incluídos no processo selecionado. Os documentos com nível de restrição possuem a sinalização **RESTRITO** e sua natureza só pode ser retirada na unidade que realizou a atribuição. Para realizar a atribuição ou retirar uma restrição, você deve clicar sobre o número do documento para visualizar seu conteúdo. Em seguida, no canto superior direito, em cima da visualização do documento, clique no ícone do cadeado no menu de funções e torne o documento restrito ou ostensivo de acordo com a sua necessidade e com a natureza atribuída anteriormente ao documento.